## Configurar o idioma da GUI do Secure Client

# **Contents**

**Introduction Prerequisites Requirements** Componentes Utilizados **Configurar** Verificar a localidade atual do sistema Configurar localidade do sistema Verificar o idioma da GUI **Troubleshoot** 

## Introduction

Este documento descreve como alterar o idioma da GUI do Secure Endpoint.

# **Prerequisites**

## **Requirements**

A Cisco recomenda que você tenha conhecimento destes tópicos:

- Endpoint seguro da Cisco
- SO Windows

## Componentes Utilizados

- Ponto de extremidade seguro 8.0.1
- $\bullet$  Windows 10 21H2
- $\bullet$  Windows 11 21H2

The information in this document was created from the devices in a specific lab environment. All of the devices used in this document started with a cleared (default) configuration. Se a rede estiver ativa, certifique-se de que você entenda o impacto potencial de qualquer comando.

# **Configurar**

Com a introdução do Secure Client (Secure Endpoint 8) há a possibilidade de exibir a GUI em um dos idiomas listados (a lista está sujeita a alterações; verifique as Notas de versão para saber quais são os idiomas suportados):

- · Tcheco
- · Holandês
- · Francês
- · Alemão
- · Húngaro
- · Italiano
- · Japonês
- · Coreano
- · Polonês
- · Português
- · Russo
- · Chinês simplificado
- · Espanhol
- · Chinês tradicional

#### Verificar a localidade atual do sistema

Verifique a localidade do sistema no Windows. Abra Executar aplicativo e execute msinfo32 para abrir Informações do sistema:

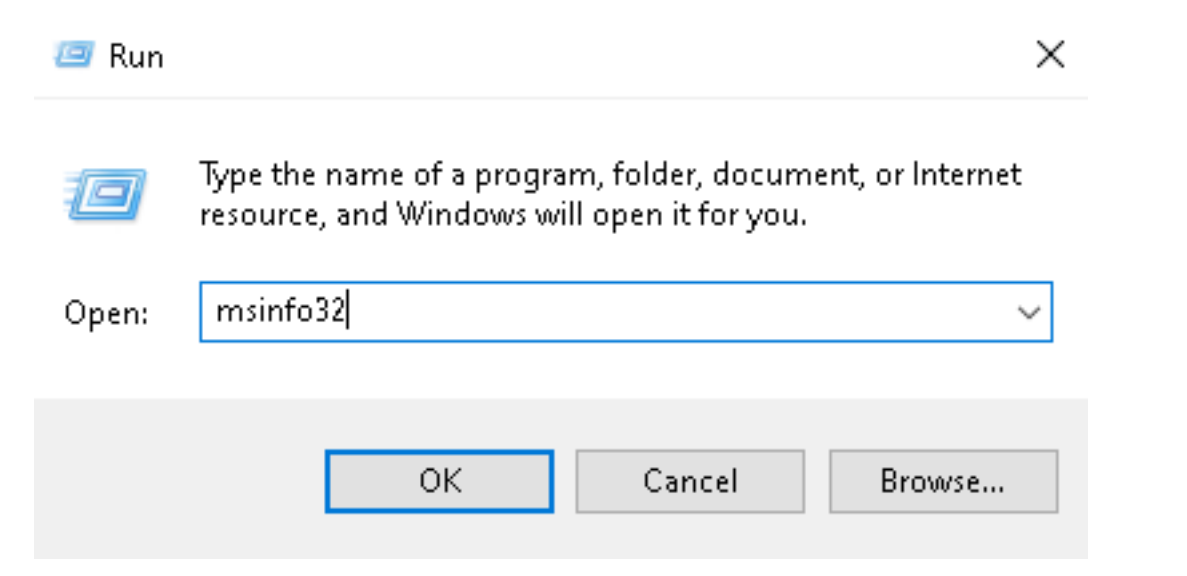

Na janela Informações do sistema, você pode ver a Localidade do sistema em Resumo do sistema > Localidade:

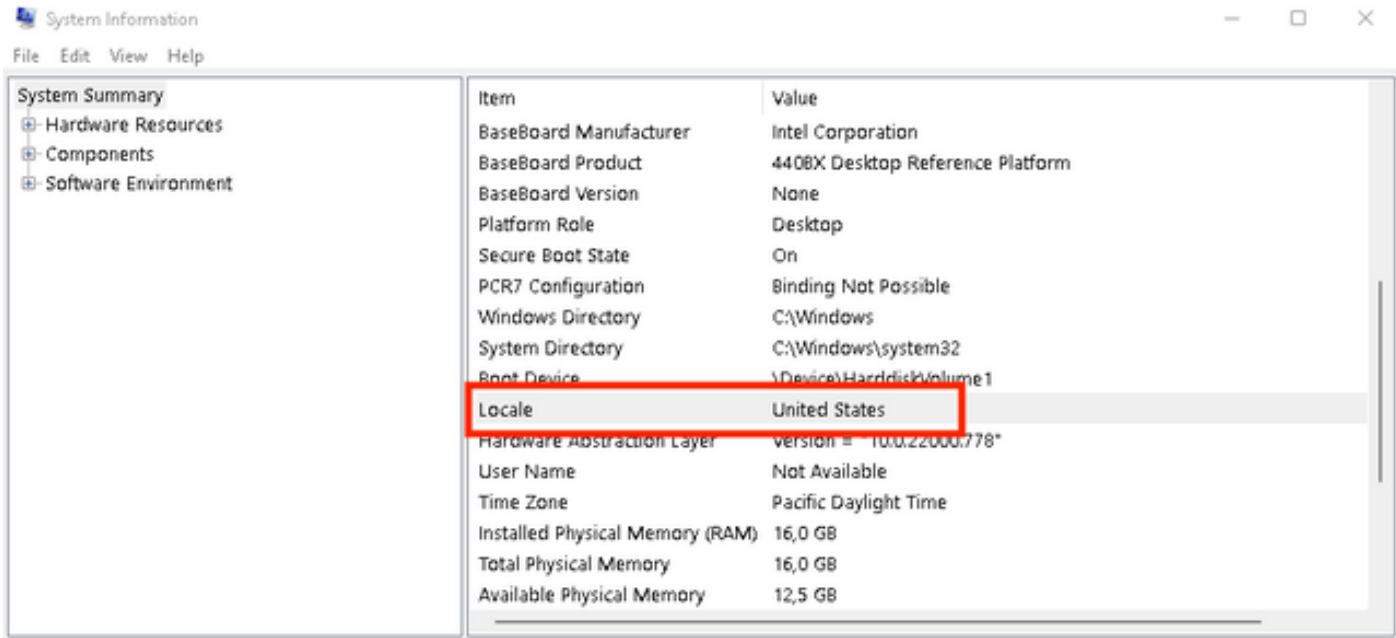

A interface do usuário do Secure Endpoint é exibida em inglês:

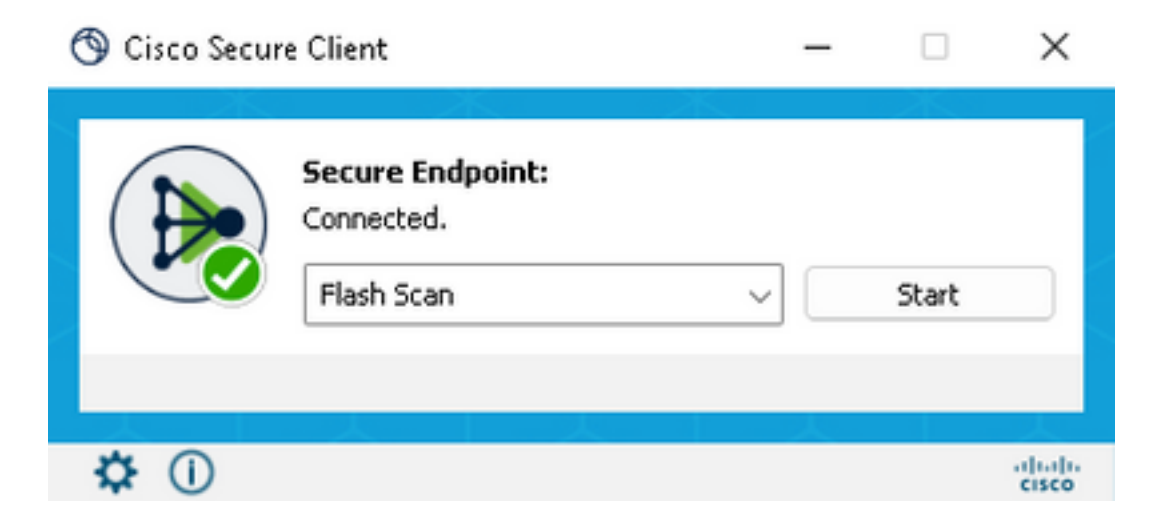

#### Configurar localidade do sistema

Para alterar o idioma do Ponto de Extremidade Seguro, precisamos alterar a Localidade do Sistema. O mesmo procedimento se aplica ao Windows 10 e ao Windows 11.

Isso pode ser feito em Painel de Controle > Região > Administrativo > Alterar localidade do sistema

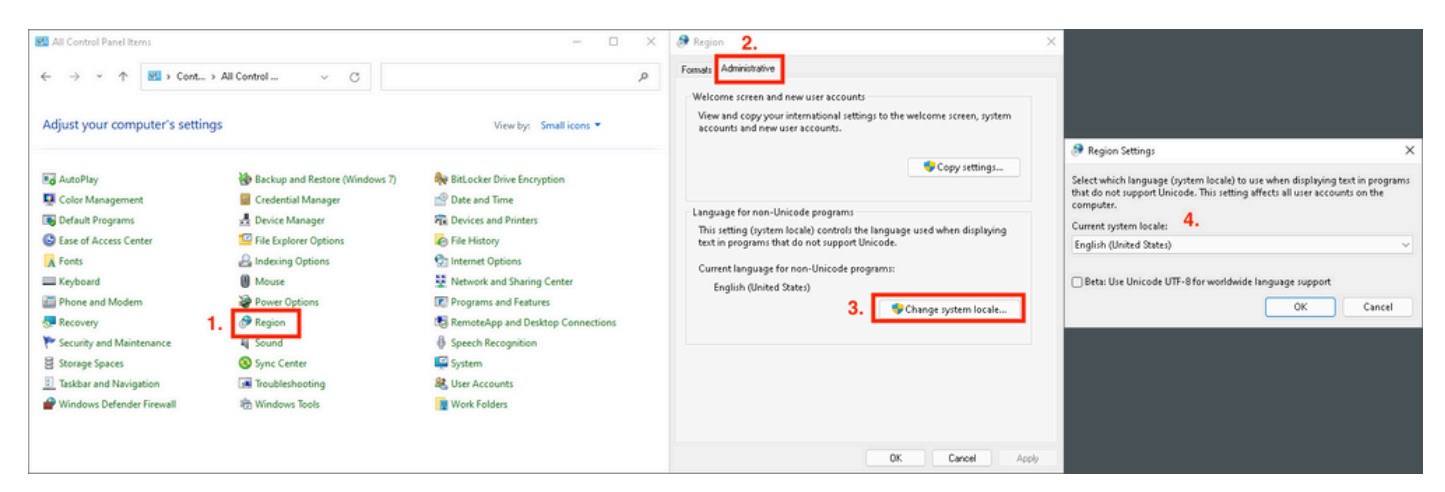

Caution: A alteração da localidade do sistema requer uma reinicialização.

### Verificar o idioma da GUI

Este exemplo mostra o que acontece após a alteração de Localidade do Sistema para Alemão:

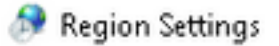

Select which language (system locale) to use when displaying text in programs that do not support Unicode. This setting affects all user accounts on the computer.

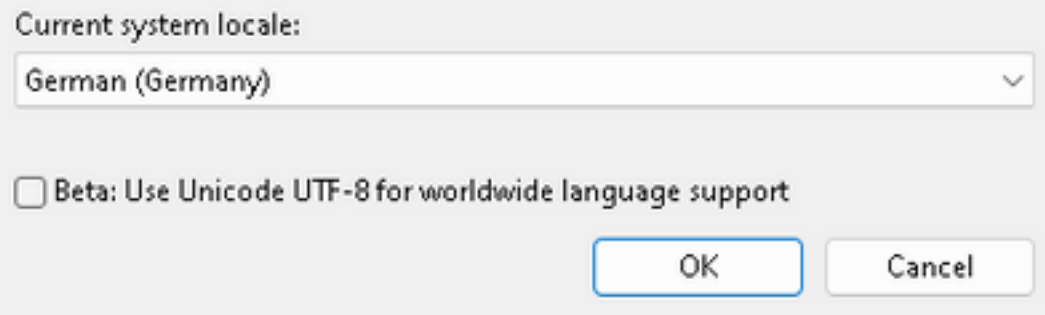

Após a reinicialização, verificamos a localidade nas informações do sistema:

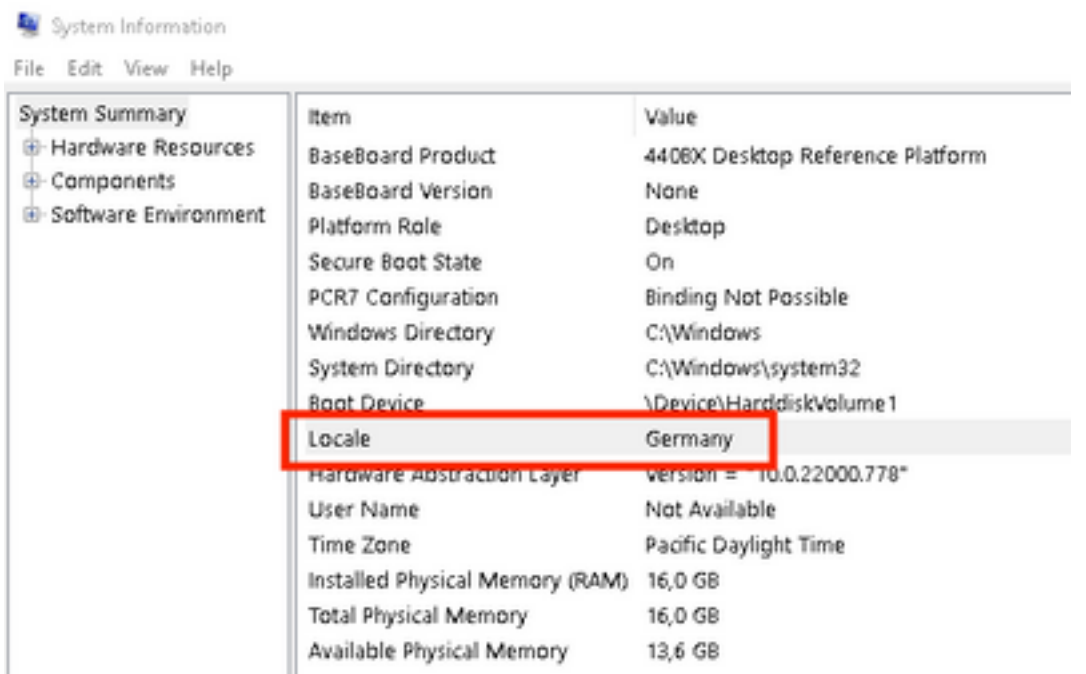

Também verificamos a GUI do Secure Endpoint:

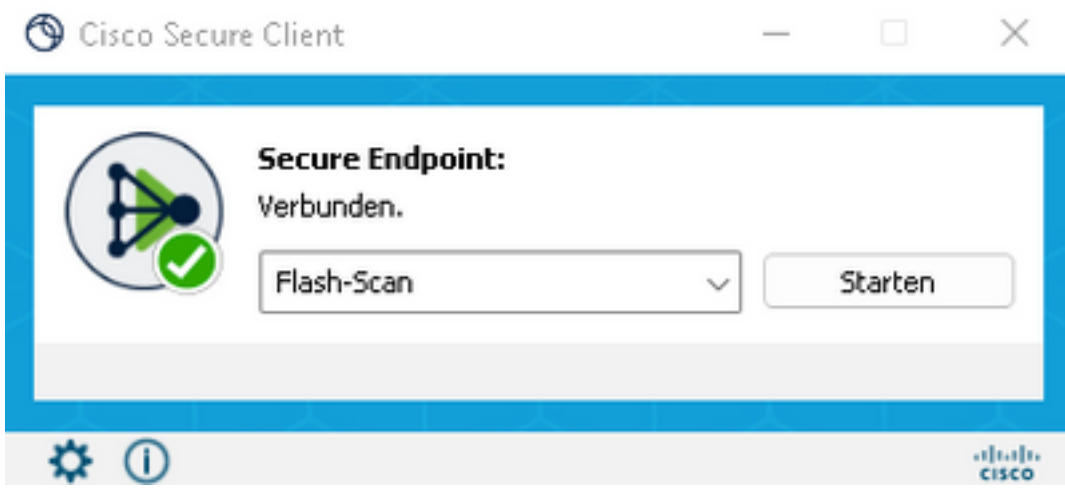

# cited: SECURE **Secure Client**

C Copyright 2004 - 2022 Cisco Systems, Inc. All Rights Reserved

Nutzungsbedingungen Datenschutzerklärung Anmerkungen und Haftungsausschlüsse Drittanbieterlizenzen und -benachrichtigungen Installierte Module:

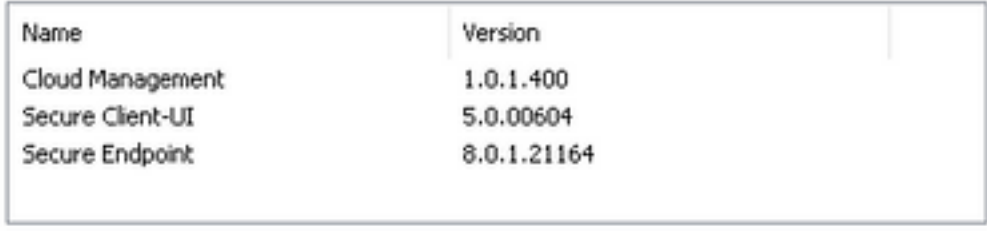

Como você pode ver agora, a GUI é exibida em alemão.

## **Troubleshoot**

Éimportante entender que o idioma da interface do usuário do Secure Endpoint é definido com base na localidade do sistema. As configurações em Idioma ou Região nas novas Configurações do Windows não alteram o idioma da IU do Ponto de Extremidade Seguro:

Windows 11:

Schließen

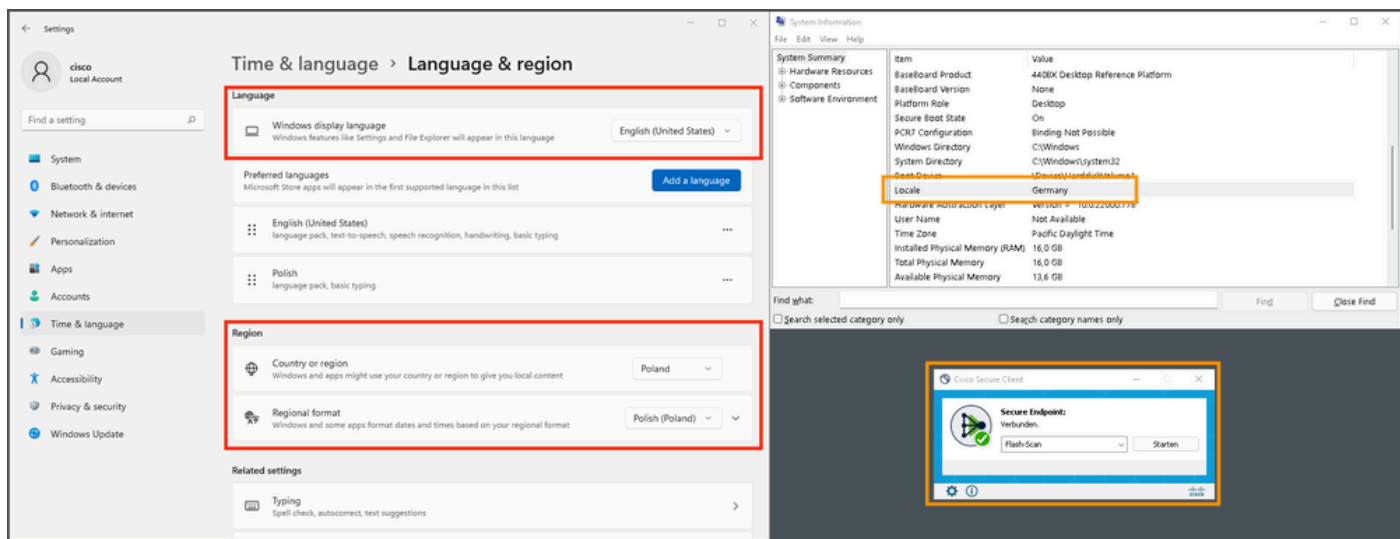

#### Windows 10:

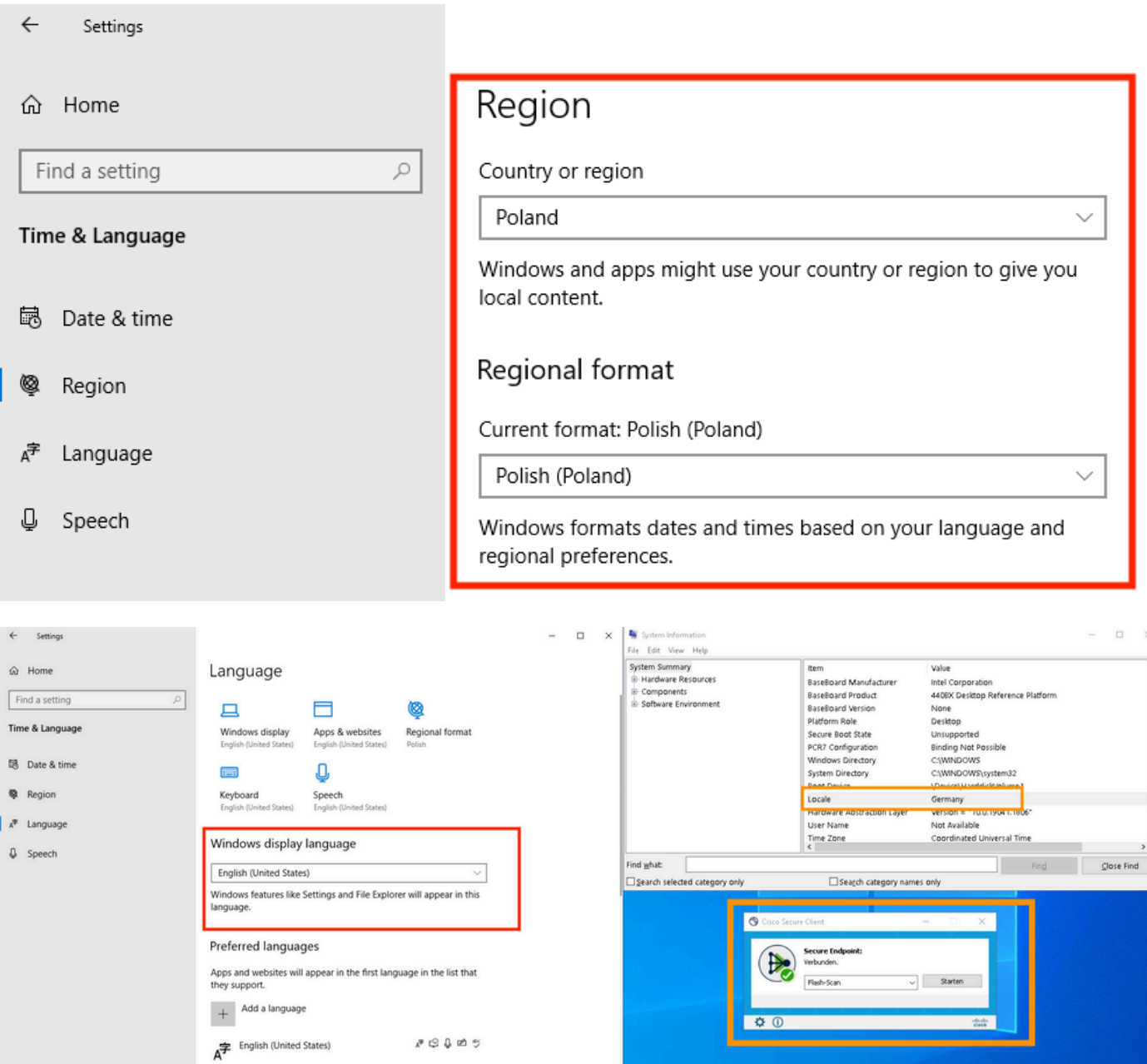

 $\overline{a}$ 

 $\mathcal{S}\otimes\mathcal{S}\otimes\mathcal{S}$ 

#### Sobre esta tradução

A Cisco traduziu este documento com a ajuda de tecnologias de tradução automática e humana para oferecer conteúdo de suporte aos seus usuários no seu próprio idioma, independentemente da localização.

Observe que mesmo a melhor tradução automática não será tão precisa quanto as realizadas por um tradutor profissional.

A Cisco Systems, Inc. não se responsabiliza pela precisão destas traduções e recomenda que o documento original em inglês (link fornecido) seja sempre consultado.